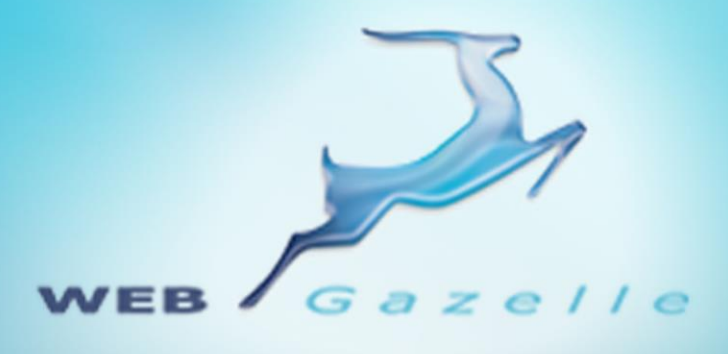

Guide d'utilisation **.....** 

# Module Messagerie Interne

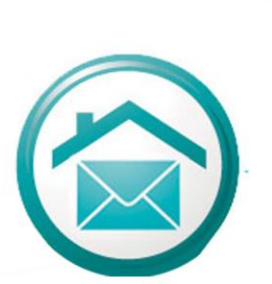

Version 1.0

Mise à jour le 12/08/2012

# www.webgazelle.net

Webgazelle.net, une marque de

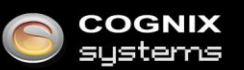

WebGazelle(R) CMS est une solution de gestion de contenu pour site Internet

#### **SOMMAIRE**

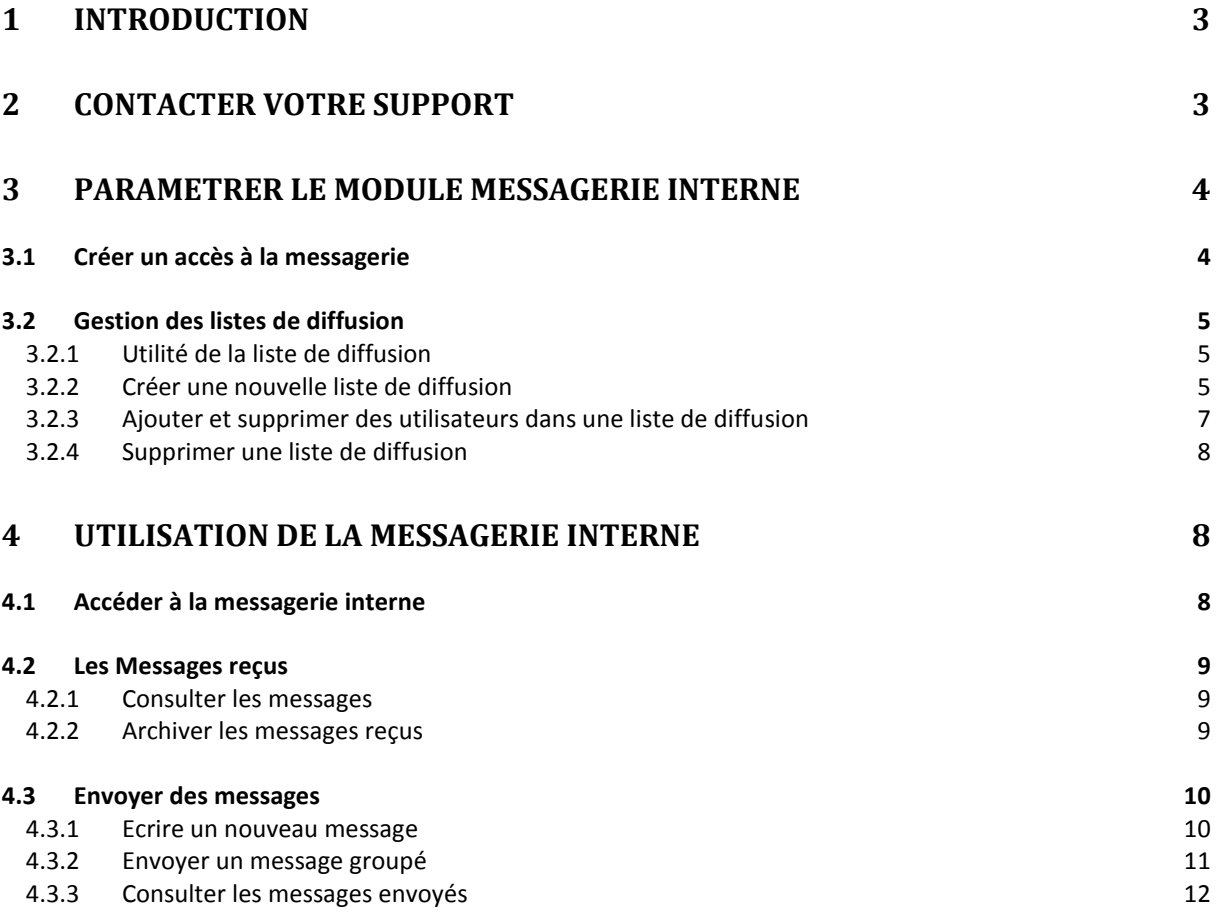

## <span id="page-2-0"></span>1 Introduction

#### **Les sites WebGazelle® CMS 2.0 sont conçus pour évoluer facilement avec la possibilité d'ajouter des modules supplémentaires tels que le module Messagerie Interne.**

Indispensable pour les sites communautaires qui veulent ouvrir un espace de discussion entre les membres du site, la messagerie internet reprend le fonctionnement d'une messagerie classique. Le module Messagerie Interne s'intègre dans le module Extranet : se basant sur les données utilisateurs de votre site, il autorise tous vos internautes inscrits à communiquer entre eux.

### <span id="page-2-1"></span>2 Contacter votre support

Pour toutes demandes concernant **WebGazelle® CMS 2.0**, n'hésitez pas à contacter votre support :

#### SUPPORT ET ASSISTANCE COGNIX SYSTEMS

0810 810 815 (Prix d'un appel local) OU 02 99 27 75 92

Par mail à l'adresse support@cognix-systems.com

# <span id="page-3-0"></span>3 Paramétrer le module Messagerie Interne

#### <span id="page-3-1"></span>**3.1 Créer un accès à la messagerie**

Il n'y a pas d'accès à créer pour qu'un utilisateur puisse accéder à la messagerie interne. Dès lors qu'il est inscrit à la liste des utilisateurs de l'extranet de votre site Internet, il dispose de ce service.

Pour donner l'accès à l'extranet, il faut créer un nouvel utilisateur dans l'onglet « Utilisateur ».

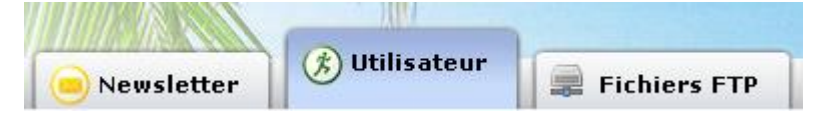

Il faut ensuite sélectionner le groupe d'utilisateurs concerné et y créer un nouveau profil en cliquant sur ajouter :

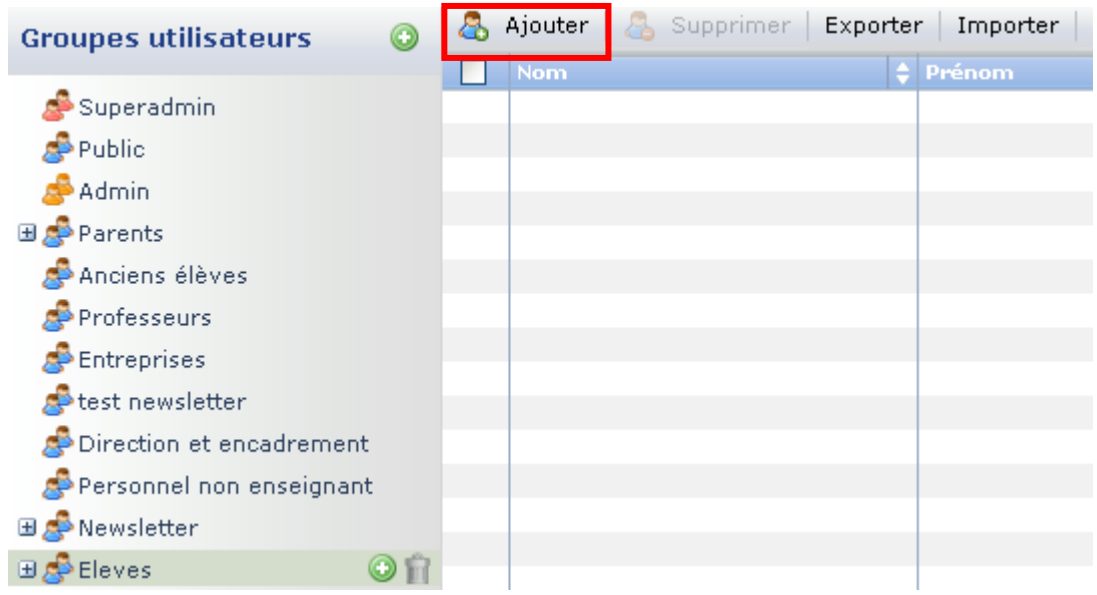

Après avoir validé la création de votre nouvel utilisateur, celui-ci apparait dans la liste et dispose automatiquement du service de messagerie interne :

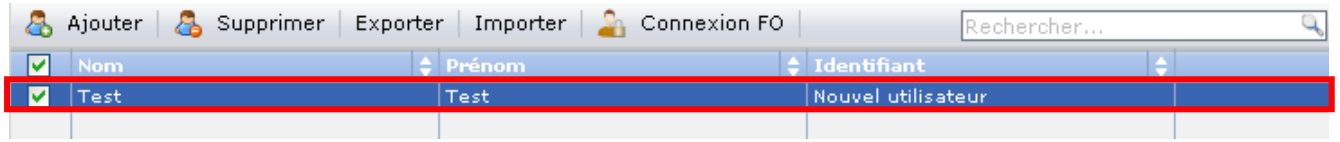

Vous retrouverez une explication détaillée du fonctionnement du module Extranet dans le manuel d'utilisation [à télécharger en ligne.](http://www.webgazelle.net/scripts/file/wg2_manuel-extranet_120704.pdf?f=A%2FgyF4o%2FMSJEj15cLISy4YPUS1oVy%2FQRT8eyqDyu%2Bka1Unkw6x2r0KE%2F%2F4SxJvPGGHB8nZ8g%2FiBvkBdjfkjSgfmZlRwtCV%2BJYRn6sjAAxiU%3D)

#### <span id="page-4-0"></span>**3.2 Gestion des listes de diffusion**

#### <span id="page-4-1"></span>*3.2.1 Utilité de la liste de diffusion*

Les listes de diffusion sont un moyen rapide et efficace de communiquer avec un ensemble d'usagers. Tous les internautes inscrits pourront être intégrés dans différentes listes de diffusion, par catégorie ou individuellement. Il sera dès lors possible d'envoyer des messages rapidement aux ensembles d'utilisateurs.

Pour gérer les listes, il faut se placer dans l'onglet "Messagerie interne".

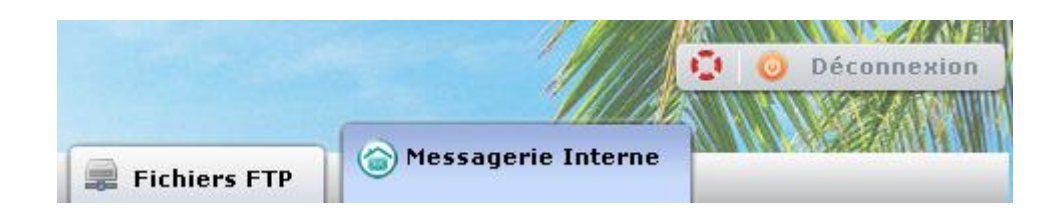

#### <span id="page-4-2"></span>*3.2.2 Créer une nouvelle liste de diffusion*

Vous pouvez séparer vos utilisateurs en plusieurs listes de diffusion pour gérer votre e-mailing. Par exemple, pour un lycée, vous pouvez créer une liste « Elèves », une liste « Professeurs » et une liste « Tous ».

Voici l'interface pour créer une nouvelle liste de diffusion :

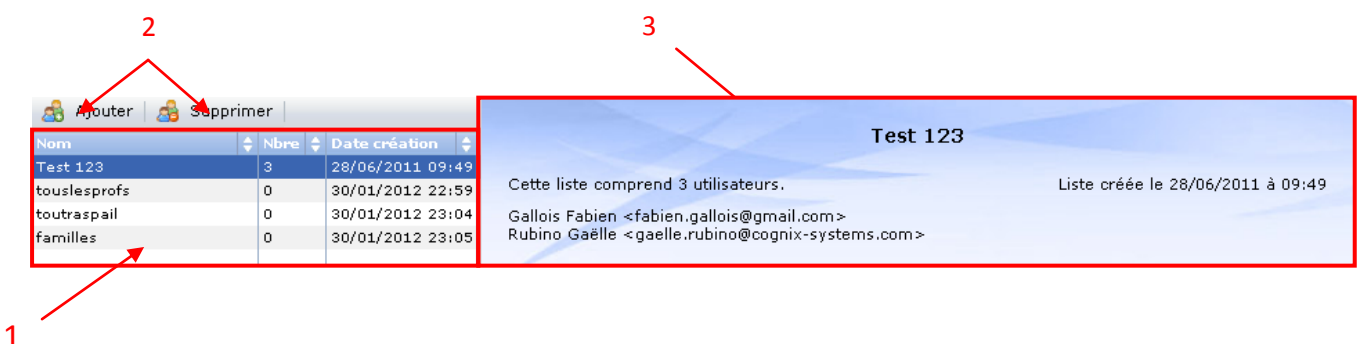

- 1. Liste des listes de diffusion
- 2. Boutons d'ajout et de suppression des listes
- 3. Caractéristiques et utilisateurs de la liste de diffusion

Pour ajouter une nouvelle liste de diffusion, il suffit de cliquer sur le bouton « Ajouter ».

A Ajouter

#### Une fenêtre s'ouvre :

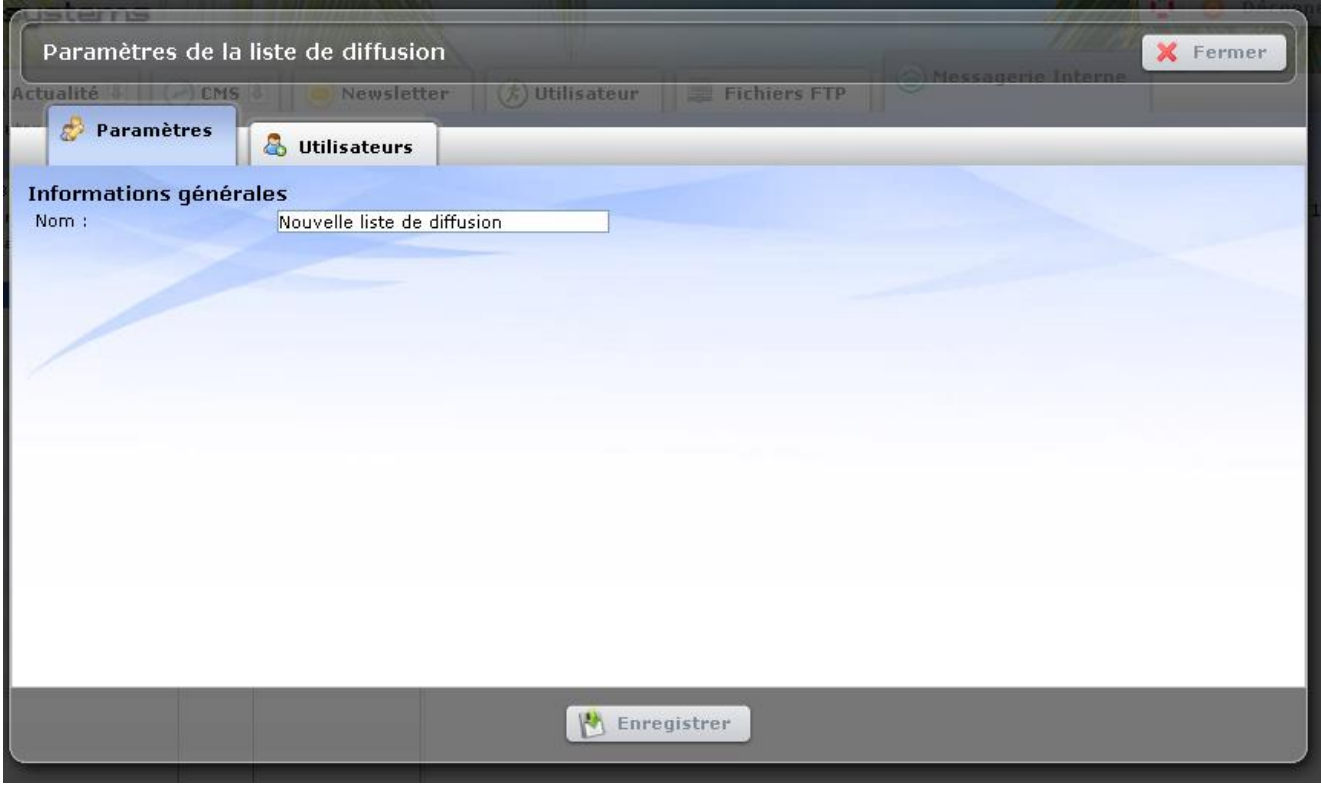

Il faut nommer la liste dans le champ « Nom » et enregistrer. La liste apparait alors sous les autres listes.

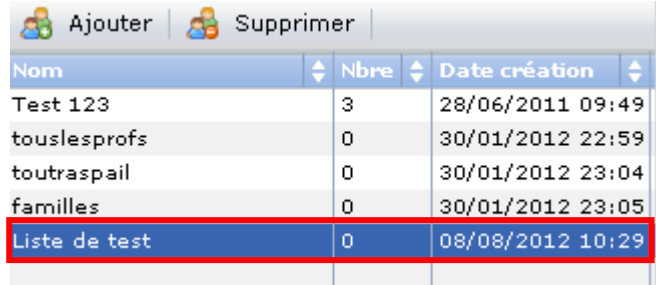

#### <span id="page-6-0"></span>*3.2.3 Ajouter et supprimer des utilisateurs dans une liste de diffusion*

Pour ajouter des utilisateurs à une liste, il faut double-cliquer sur la liste concernée. Une fenêtre s'ouvre :

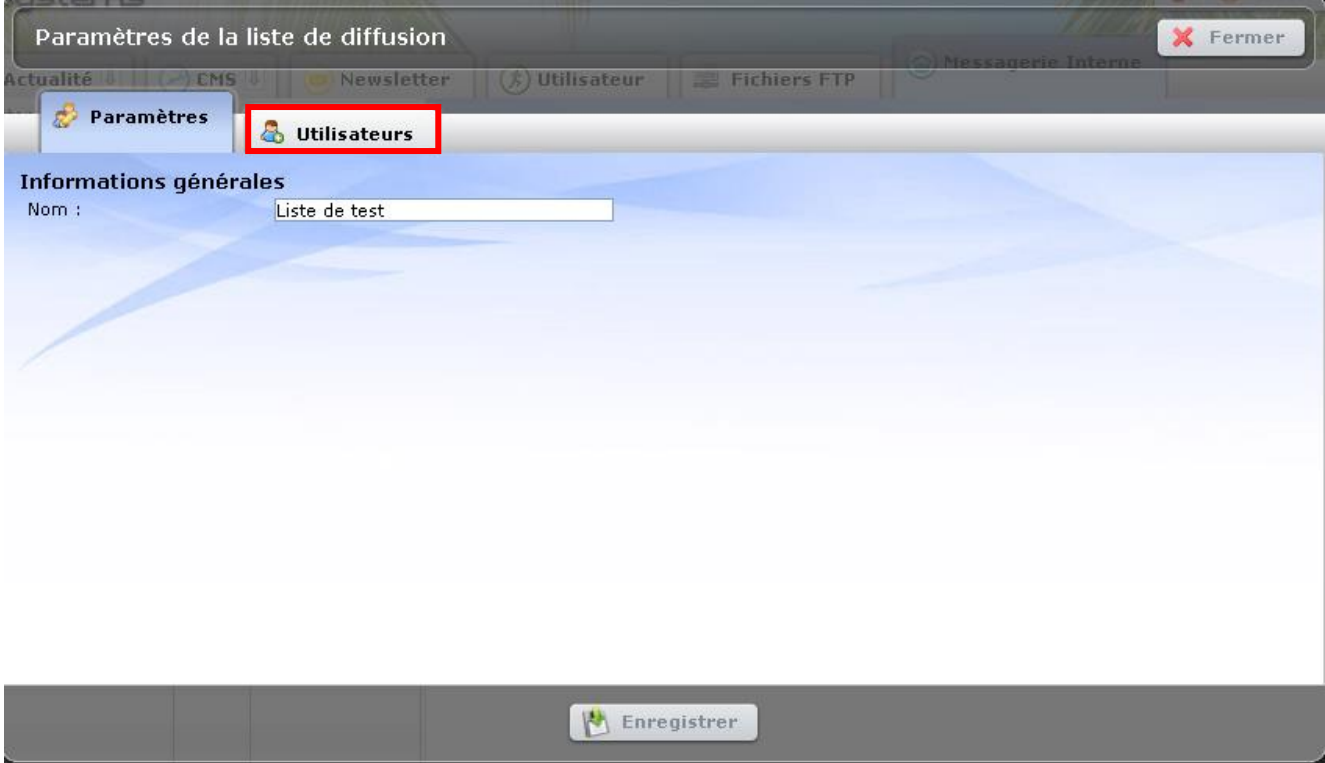

Après avoir sélectionné l'onglet « Utilisateurs », il faut sélectionner l'un des utilisateurs de l'Extranet puis cliquer sur le bouton « Ajouter dans la liste » pour qu'il soit répertorié dans la liste de diffusion.

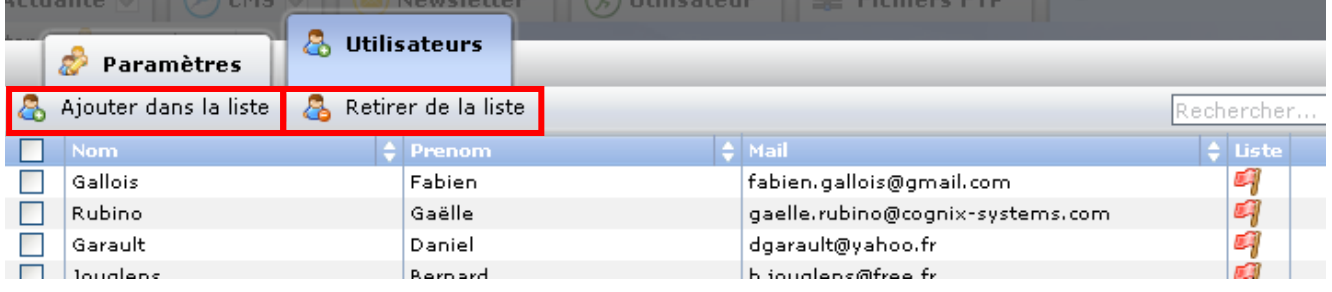

Dès qu'il fait partie de la liste, un drapeau en face de sa ligne devient vert.  $\mathbb{Z}_{\ell}^T$ 

Pour le supprimer, il suffit de procéder à la même manipulation mais en cliquant sur le bouton « Retirer de la liste ». Après validation de la suppression, son drapeau redevient rouge. 9

#### <span id="page-7-0"></span>*3.2.4 Supprimer une liste de diffusion*

Pour supprimer une liste de diffusion, il faut au préalable la sélectionner puis cliquer sur le bouton « Supprimer ».

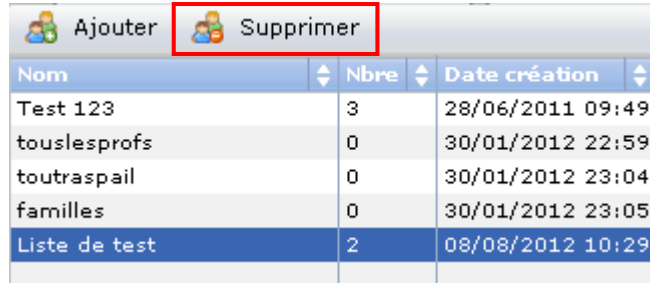

#### Après validation de la suppression, la liste disparait :

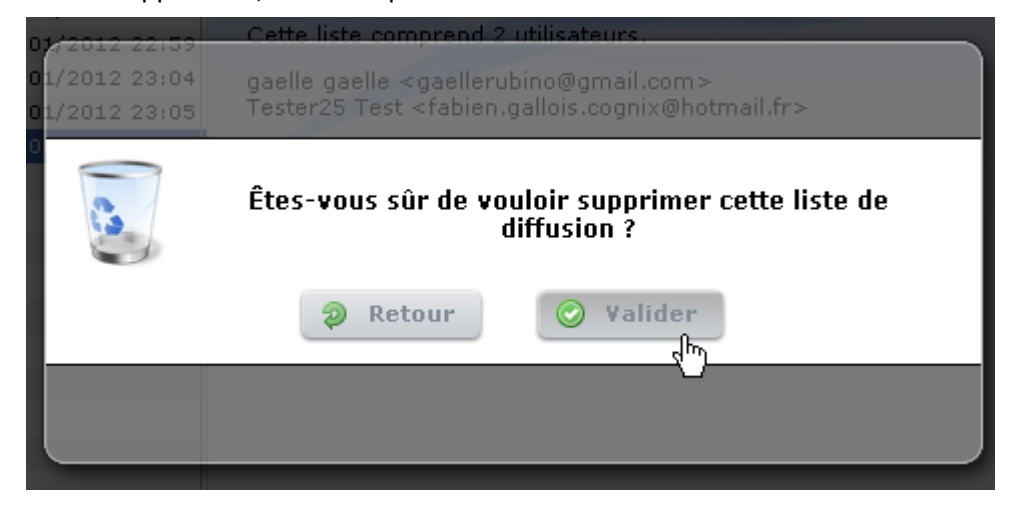

# <span id="page-7-1"></span>4 Utilisation de la messagerie interne

#### <span id="page-7-2"></span>**4.1 Accéder à la messagerie interne**

Pour utiliser la messagerie interne, il faut se connecter à l'extranet sur la page d'accueil de votre site Internet puis cliquer sur l'onglet « Messagerie ».

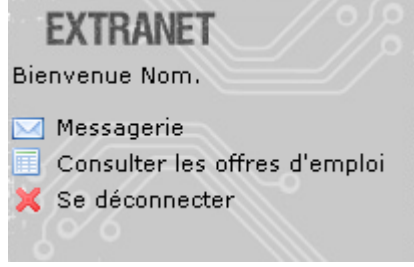

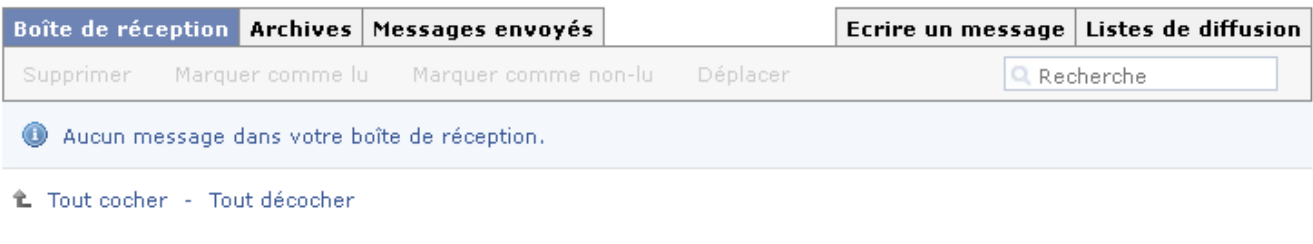

L'interface se présente comme une messagerie mail classique.

#### <span id="page-8-0"></span>**4.2 Les Messages reçus**

#### <span id="page-8-1"></span>*4.2.1 Consulter les messages*

Pour consulter vos messages, il faut cliquer sur « Boite de réception ». A partir de cet onglet vous pouvez :

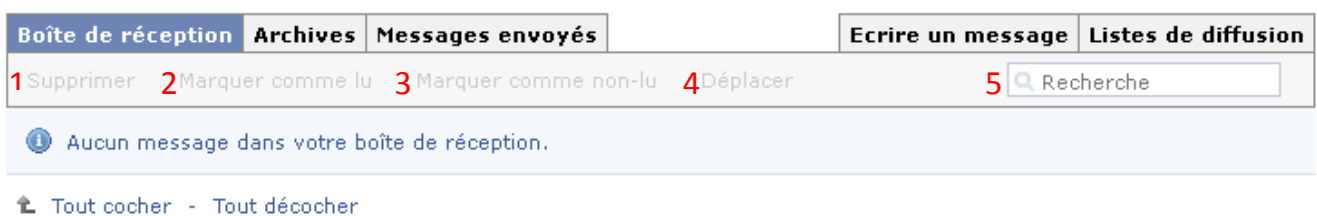

- - 1. Les supprimer
	- 2. Les marquer comme lus
	- 3. Les marquer comme non lus
	- 4. Les déplacer vers les archives
	- 5. Effectuer une recherche via le moteur de recherche

#### <span id="page-8-2"></span>*4.2.2 Archiver les messages reçus*

Pour créer un nouveau dossier dans vos archives, il faut survoler l'onglet « Archives » et cliquer sur « Ajouter un dossier ».

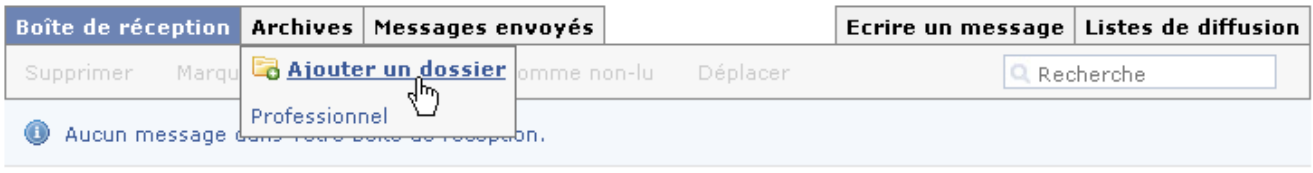

L Tout cocher - Tout décocher

Une fenêtre s'ouvre et il faut alors nommer et créer le dossier :

#### Ajouter un dossier

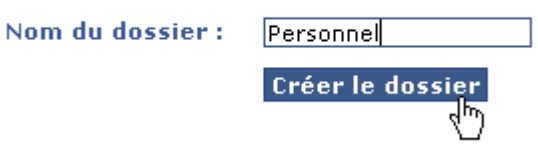

Vous pourrez ainsi déplacer vos messages de la boite de réception vers ce dossier.

#### <span id="page-9-0"></span>**4.3 Envoyer des messages**

#### <span id="page-9-1"></span>*4.3.1 Ecrire un nouveau message*

Pour envoyer un nouveau message, il faut cliquer sur l'onglet « Ecrire un message ».

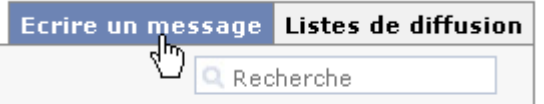

L'éditeur s'ouvre et vous pouvez ensuite écrire votre message comme dans une messagerie classique :

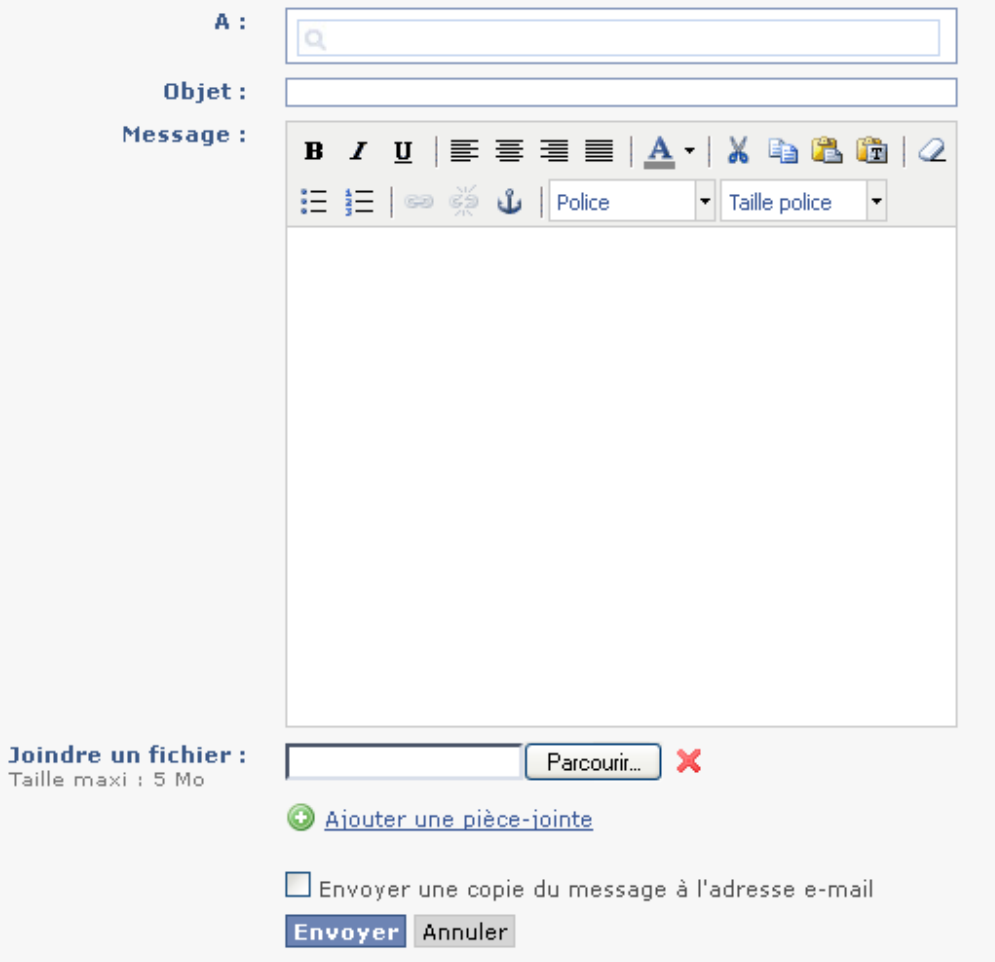

#### <span id="page-10-0"></span>*4.3.2 Envoyer un message groupé*

Les listes de diffusion permettent d'envoyer un même message aux membres d'une liste en une seule action. Pour ceci, il faut cliquer sur l'onglet « Liste de diffusion ».

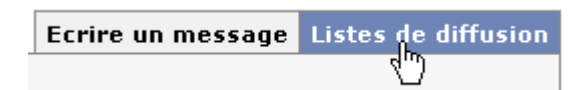

En tant qu'utilisateur, vous pouvez créer vos propres listes à partir de cette interface. Il faut cliquer sur le bouton « Ajouter une nouvelle liste de diffusion ».

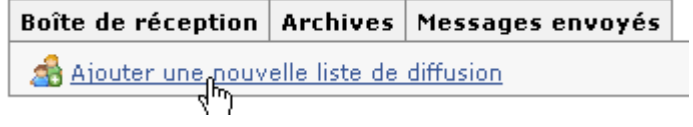

Une fenêtre s'ouvre. Il faut nommer la liste, ajouter des membres en cliquant sur « Ajouter des utilisateurs » et valider.

#### Ajouter une liste de diffusion Nom de la liste : Test Utilisateurs dans la liste : Ajouter des utilisateurs  $\Box$  Admin  $\Box$  ALEXANDRE FRANCKY  $\Box$  BOUTELOUP Jacques  $\Box$  COLLIN-DESSANS Karine  $\Box$  Dehame François  $\Box$  Dubost Quentin  $\Box$  Gallois Fabien  $\Box$  Garault Daniel  $\Box$  HAMIMI DANIEL  $\Box$  HELOU FAWZI  $\Box$ Jouglens Bernard  $\Box$  Kuhl Cristofer  $\square$  LEFEVRE GERARD  $\Box$  LEROUX-LANGLOIS Prénom  $\Box$  LESTANG Olivier  $\Box$  MELENEC Stéphane  $\Box$  Muscagorry Christiane  $\mathbf{\mathop{\sqcup}}$  NEYT CHRISTEL

La liste apparait ensuite dans l'onglet « Listes de diffusion ».

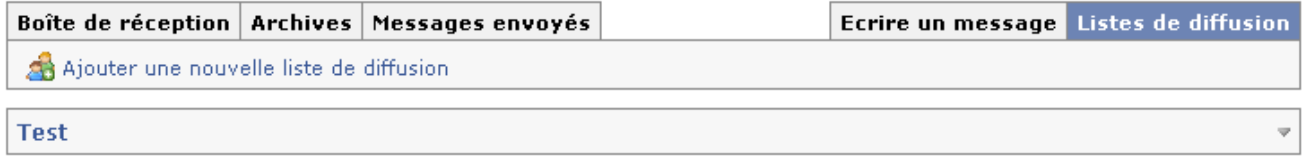

Il suffira ensuite de renseigner le nom de cette liste dans le champ « A : » lorsque vous écrivez un message dans l'onglet « Ecrire un message ».

#### <span id="page-11-0"></span>*4.3.3 Consulter les messages envoyés*

Pour consultez les messages que vous avez envoyé, il faut se rendre sur l'onglet « Messages envoyés ».

# Boîte de réception Archives Messages envoyés

Supprimer